# **Windows10にアップグレードする際に 32bit版のWindows7/8.1を64bit版へ無料 で変更する方法**

#### 2023-07-18

2020年1月にwindows7のサポート期限が終了したこともあって、すでにアップグレードした りパソコンを新しく買い替えるなどしてWindows10を使っているという方も多いのではないで しょうか。

以前実施されていたWindows10への無償アップグレードの利用などで一度でもWindows10に アップグレードした実績があるパソコンは、現在でもWindows7やWindows8.1から無償で Windows10にアップグレードすることができます。

そして、このアップグレード作業をする際にこの記事で紹介する方法をおこなうことで**32bit版 のWindows7/8.1から64bit版のWindows10に無料で変更することができます**。

そこで今回、Windows7 32bit版がインストールされているパソコンを使って、Windows10 64bit版への無料アップグレード作業をやってみました。その手順について紹介します。

# **Windows10へのアップグレードで32bit版から64bit版へ変更できる**

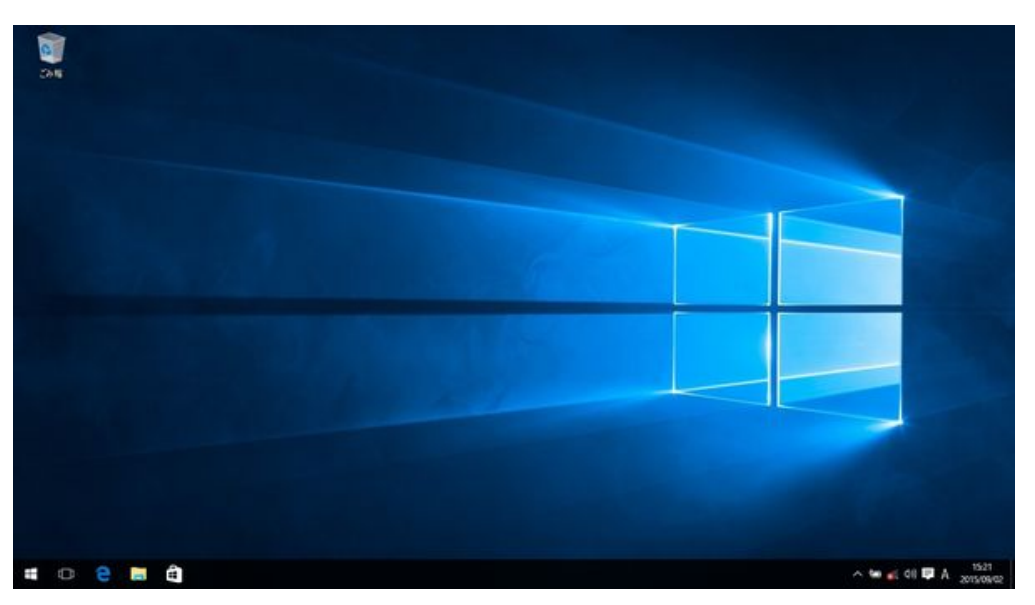

windows10デスクトップ画面

私は現在3台のWindowsパソコンを所有しているのですが、利用しているソフトウェアの互換 性の問題から一台のパソコンについては一度Windows10に無償アップグレードしてから再度 Windows7に戻して利用していました。

最近このソフトウェアの互換性の問題が解決したことから、このパソコンを使ってWindows7 32bit版からWindows10 64bit版への32bit→64bitアップグレード作業をおこなってみまし た。

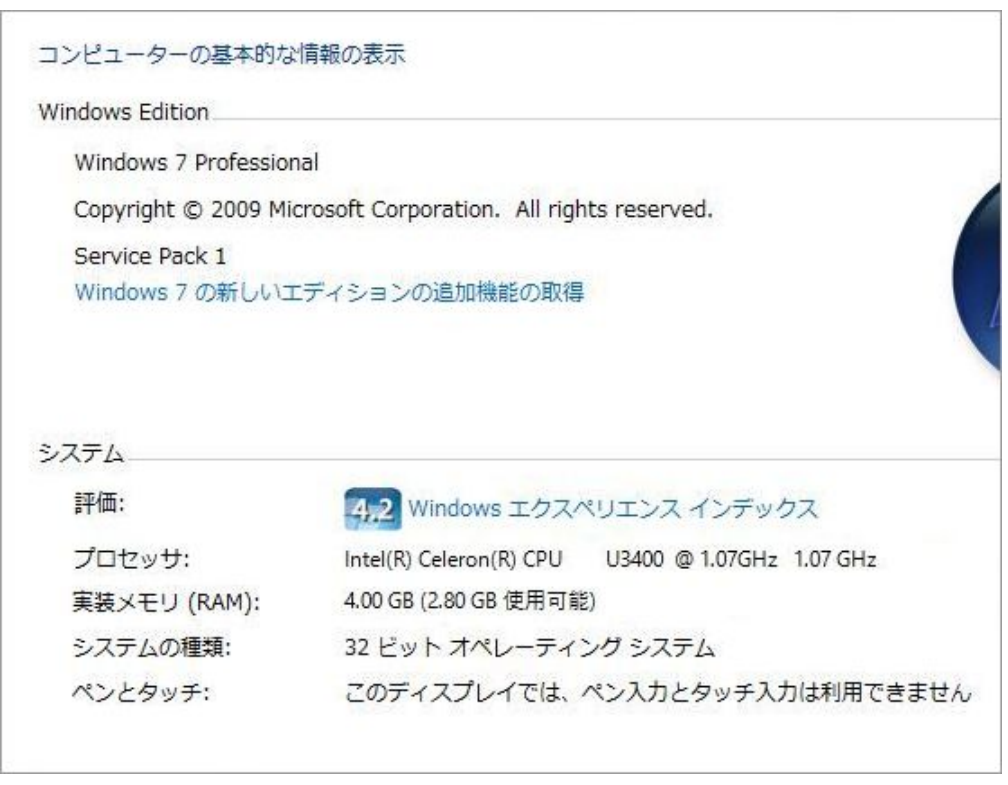

windows7 32bit版のシステム仕様表示画面

今回アップグレードをおこなうパソコンは数年程前に買ったもので、 Windows7 Professional 32bit版がインストールされているパソコンです。Windows10へのアップグレードに必要な CPUやメモリ等のシステム要件はクリアしています。

メモリを1GBから4GBにアップしてあるのですが、ご存知のように32bit版の場合は4GB分実装 しても使用可能なのは3GB程度となるため、できればこの制限を回避できる64bit版にしたいな と思っていました。

今回のWindows10アップグレードの実験台としてはちょうど良いです。

## **32bit版から64bit版へ変更するメリット**

32bit版から64bit版に変更するメリットのひとつに**パソコンの物理メモリを4GB以上に増設で きる**という点があります。

32bit版が主流だった数年前までは、64bit版では不具合が出るソフトウェアが一部あるなどの 理由から32bit版のほうが推奨されていましたが、現在は64bit版のほうが主流となっていて、 大半のソフトウェアやハードウェアが基本的に64bit版対応となっています。

32bit版では認識できる物理メモリが最大で3.2GB前後なのに対し、64bit版なら4GB以上の認 識が可能となるなため、64bit版に変更して物理メモリを増設すれば**メモリ消費量の多い作業を する際にも快適に利用できるようになります。**

例えば、インターネットエクスプローラ (IE) やGoogle ChromeなどのブラウザでYouTubeな どのネット動画を見たりタブを複数開いたりすると、あっという間に1~2GBの物理メモリを消 費するため、32bit版だと気づいた時には空きメモリ容量がなくなっていて動作が重い、という 場合があります。

他にも動画編集などメモリ消費が多い作業は結構ありますし、Windows Updateなど自動で実 行されるものによってメモリ消費が多くなる場合もあるため、これらによって他の作業に影響 が出る場合があります。

ですので、クリーンインストールが必要という手間はかかりますが、現在のOSで32bit版を使 用中の方は、このWindows10への無料アップグレードの機会を利用して64bit版への変更も合 わせておこなうのがオススメと言えるでしょう。

スポンサーリンク

# **アップグレードの前には必ずバックアップを**

今回おこなう32bit版から64bit版への変更には、後述するようにクリーンインストール作業が 必要となりますので、Windows10へのアップグレード作業をおこなう前に設定内容の確認や写 真などの個人データを別のHDDにバックアップするなどの事前準備しておきましょう。

bit数を変更しないでWindows7からWindows10へアップグレードするだけであれば、現在の 設定や保存データは新しいOSにそのまま引き継がれますが、OSのアップグレードでは最悪の場 合OSが起動不能となる不測の事態が起きる恐れもありますので、万一の際に備えてデータのバ ックアップをしておけば安心です。

バックアップが必要となるのは基本的には以下のものになるかと思います。

**・写真や文章、音楽や動画などの個人的なデータ**

**・個別にインストールしたプログラム名とその設定内容**

**・コントロールパネルなどから変更したWindows関連の設定個所やその内容**

この他にも、ご自身で取り付けたハード機器関連の設定などがあれば必要に応じてバックアッ プしておきましょう。

### **簡単にバックアップする方法**

上記の設定を確認してデータを外付けHDDなどに保存しておけばバックアップは完了なのです が、個別にやるのはちょっと手間がかかります。

そのため、今回は下記のHDDコピーツールを利用してHDDごと別のHDDにバックアップしまし た。この方法であれば全データや設定を一括して保存することができますし、万一の際には HDDごと入れ替えれば元に戻すことができます。

2023/09/09 22:22 Windows10アップグレード時に無料で32bit版を64bit版に変更する方法

また、Windows10からWindows7に戻したい場合にも、Windows10に付属のOSを戻す機能

(無償アップグレード後一か月以内有効)よりも安全確実に戻すことができます。

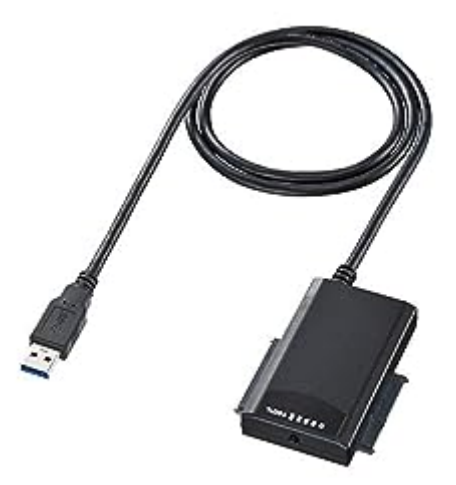

HDDコピー機能付きSATA USB3.0変換ケーブル USB-CVIDE4(サンワサプライ)

使い方は簡単で、パソコンから取り出したOSが入っているHDDとバックアップ用として使う HDDをそれぞれつないで本体のコピーボタンを押すだけです。

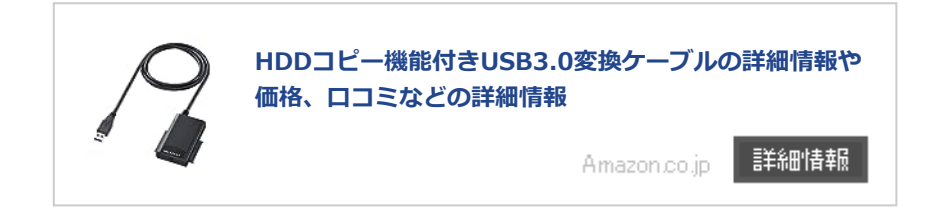

家庭用コンセントから電源をとるだけで使用できるので、パソコンでの設定等は必要ありませ ん。ただし、HDDをパソコンから取り出してコピーツールと接続する必要があるため、多少の パソコン知識は必要となります。

この方法を使えばバックアップ作業はもちろんWindows7に戻す作業も簡単にできるのでおす すめです。

他にもフリーソフトを使ってHDDをまるごとクローンする方法などがあります。こちらの方法 については以下の記事で手順などを紹介しています。

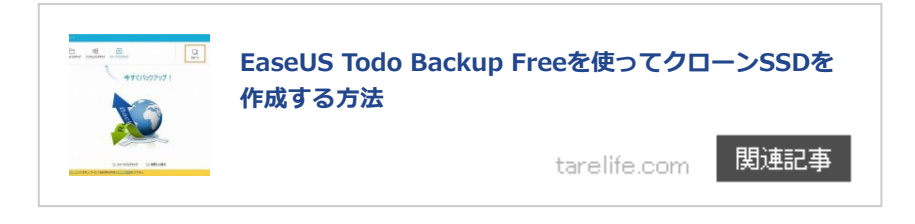

## **アップグレード作業の手順**

アップグレードの手順ですが、主な流れとしてはまずWindows7 32bit版からWindows10 32bit版へ一度アップグレードし、その後Windows10 64bit版をクリーンインストールすると いう感じになります。

32bit版のWindows7がインストールされているパソコンに直接64bit版のWindows10をインス トールすることはできないようです。今回の作業中にも直接インストールできるか試してみま したが、やはりできませんでした。

#### **① Windows10セットアップ用ツールをダウンロードする**

まず、Windows10にアップグレードするためのセットアップ用データをダウンロードするため の**「Windows10セットアップ用ツール」**を公式サイトからダウンロードします。

Windows10のダウンロード (Microsoft公式サイト)

このツールには32bit用と64bit用の2種類がありますが、どちらも機能的には同じで 32bit/64bitの両方のWindows10セットアップ用データをダウンロードすることができます。

現在はWindows7/8.1の32bit版を使用していますので、32bit用をダウンロードします。

#### **② Windows10セットアップデータをダウンロードする**

次に、ダウンロードしたツールを使って**「64bit版のWindows10セットアップ用データ」**を ダウンロードします。

32bit版のセットアップ用データもダウンロードしても良いのですが、セットアップ用ツールに Windows10へアップグレードする機能が付属されていますので、Windows7 32bit版から Windows10 32bit版へのアップグレード作業用にわざわざダウンロードしなくても大丈夫で す。

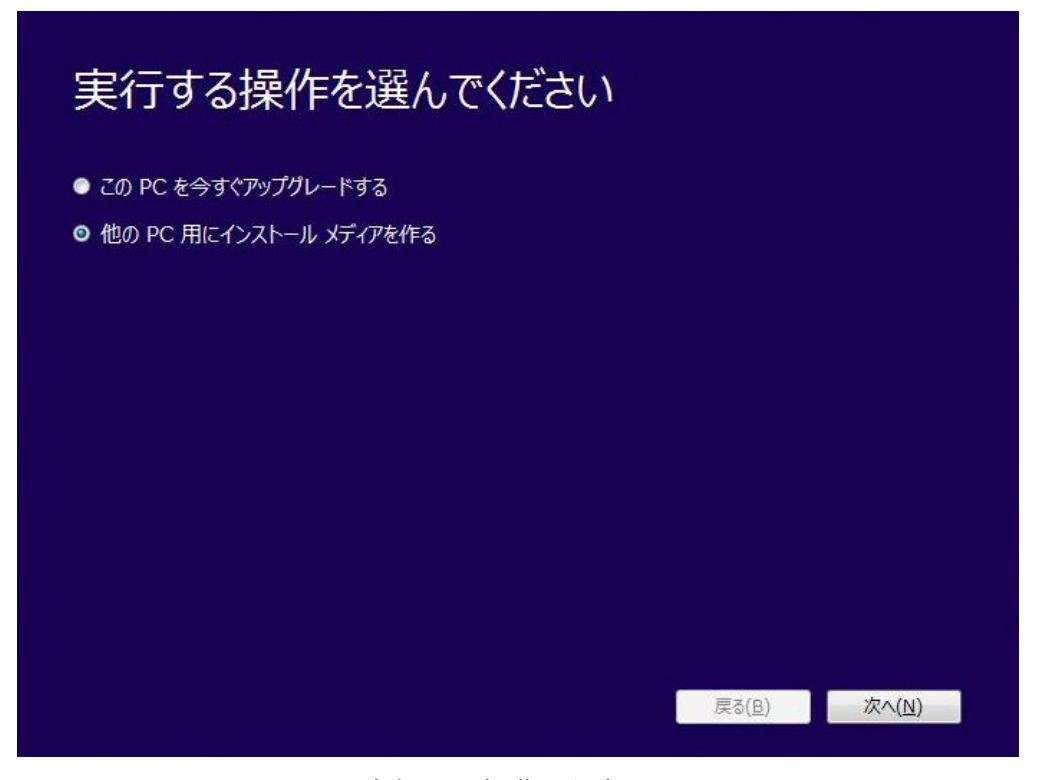

実行する操作の選択画面

ツールを起動させると、最初に上記の画面が表示されます。「他のPC用にインストールメディ アを作る」を選択して「次へ」をクリックします。

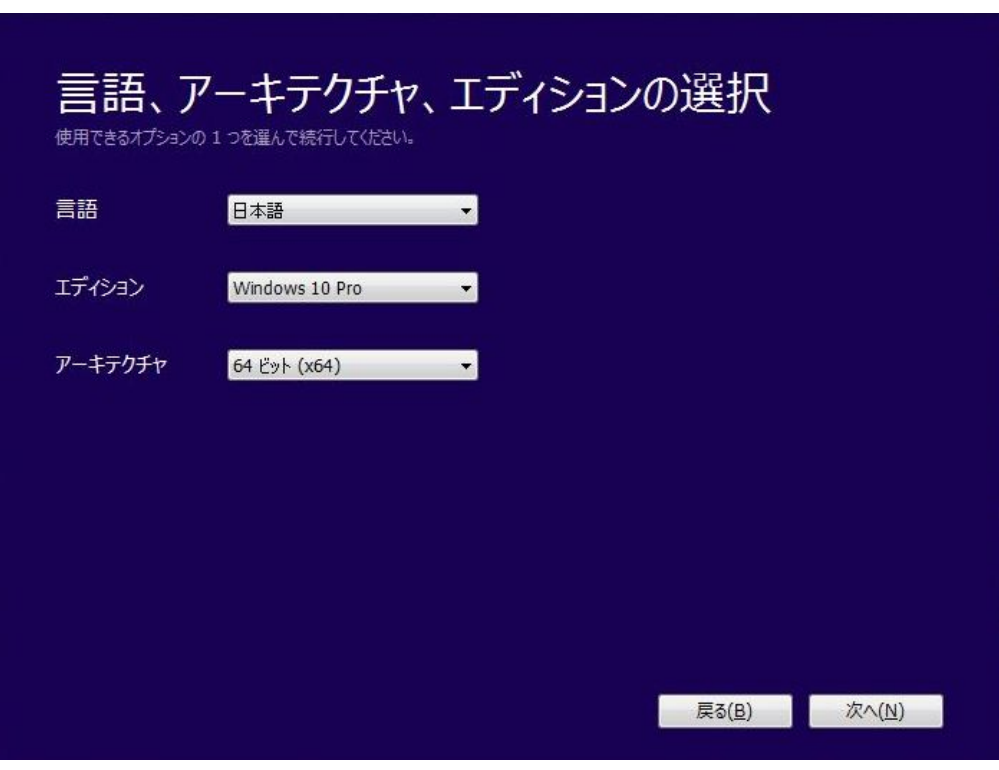

言語、アーキテクチャ、エディションの選択画面

言語を「日本語」、エディションを「Windows10 pro (Home Editionの場合はHome)」、ア ーキテクチャで「64ビット(x64)」選択して「次へ」をクリックします。

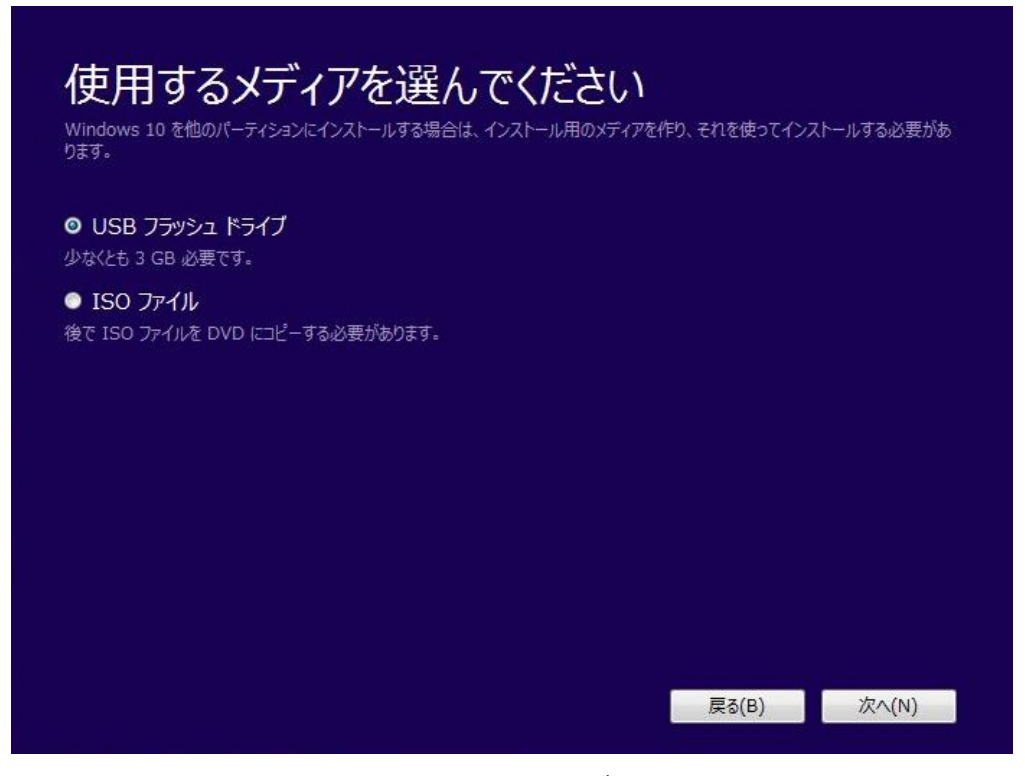

インストールに使用するメディアの選択画面

インストール用メディアの選択画面では、USBストレージを作成するかDVD作成用のISOファ イルを作成するか選択します。今回はUSBストレージを選択します。

作成が完了したらツールを終了して、USBストレージを取り外します。

**③ ツールを使ってWindows10 32bit版へアップグレードする**

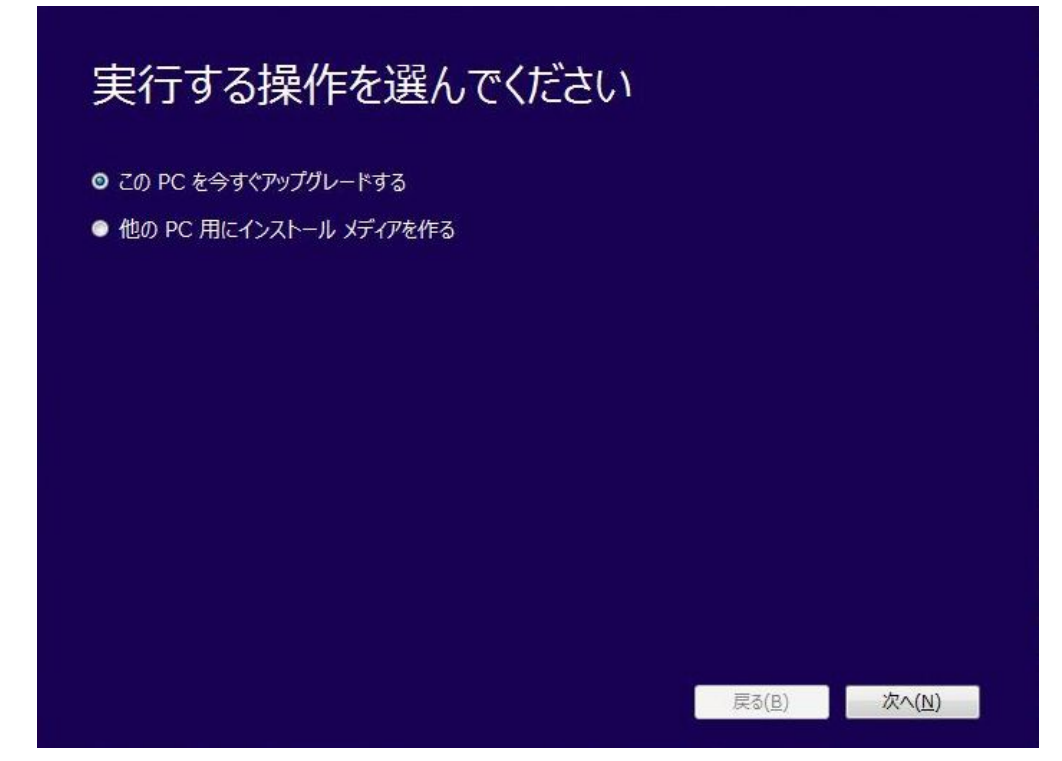

「このPCを今すぐアップグレードする」を選択

USBストレージを作成し終えたら、ツールを使ってWindows7 32bitからWindows10 32bitへ のアップグレード作業を行います。

ツールを起動させて「このPCを今すぐアップグレードする」を選択して「次へ」を選択する と、すぐにWindows10へのアップグレード作業が始まります。

ライセンス条項への同意画面やWindows10へ引き継ぎ内容の選択画面など、表示される画面の 案内通りに進めていくと、Windows10 32bit版へのアップグレードが完了します。

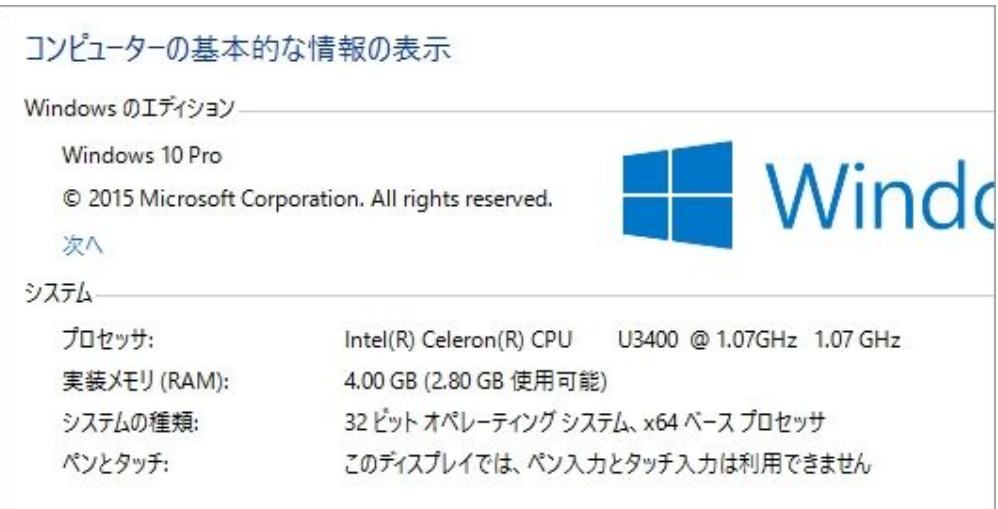

windows10 32bit版のシステム仕様表示画面

コントロールパネルからシステムの表示画面を開くと、Windows10 Pro 32bit版にしっかりと アップグレードされていることが確認できます。

## **32bit版を64bit版に変更する**

無事にWindows10にアップグレードできたところで、次は32bit版から64bit版への変更作業を おこないます。

先ほど作成した、Windows10 64bit版のセットアップ用データを入れたUSBストレージをパソ コンに挿した状態でパソコンを起動させると、Windows10のクリーンインストール作業が始ま ります。

もしUSBストレージを差して起動しても通常通りにWindowsのスタート画面が表示されてしま う場合には、ブートデバイス順位の変更画面やBIOSの設定画面を開いてUSBの読込みを優先さ せる設定が必要となります。

一般的に、ブートデバイス順位の変更画面はパソコン起動時にF12キーやF8キーなどを押すと 表示できることが多く、BIOSの設定画面はパソコン起動時にDELキーやF2キーを押すと表示で きることが多いです。

ただ、BIOS設定やブートデバイスの順位変更の手順はパソコンのメーカーや機種によって違う ため、詳しくは説明書等で確認してください。

Windows10のセットアップ画面が開いたら、画面の案内通りに進めていきます。「インストー ルの種類を選んでください」の画面では下の「カスタム:Windowsのみをインストールする」 を選択してください。

途中で2度ほどプロダクトキーの入力が求められますが、それぞれ「スキップ」「次へ」を選択 して省略することができます。

これは、すでにWindows10がインストールされているパソコンの場合は自動的にプロダクトキ ーが認証される仕組みになっているためです。そのため、新品のHDDやSSDにインストールす る場合はWindows10のプロダクトキーの入力が必要となる場合があるようです。

```
Microsoftコミュニティ「アップグレード後の Windows10 再インストール」
```
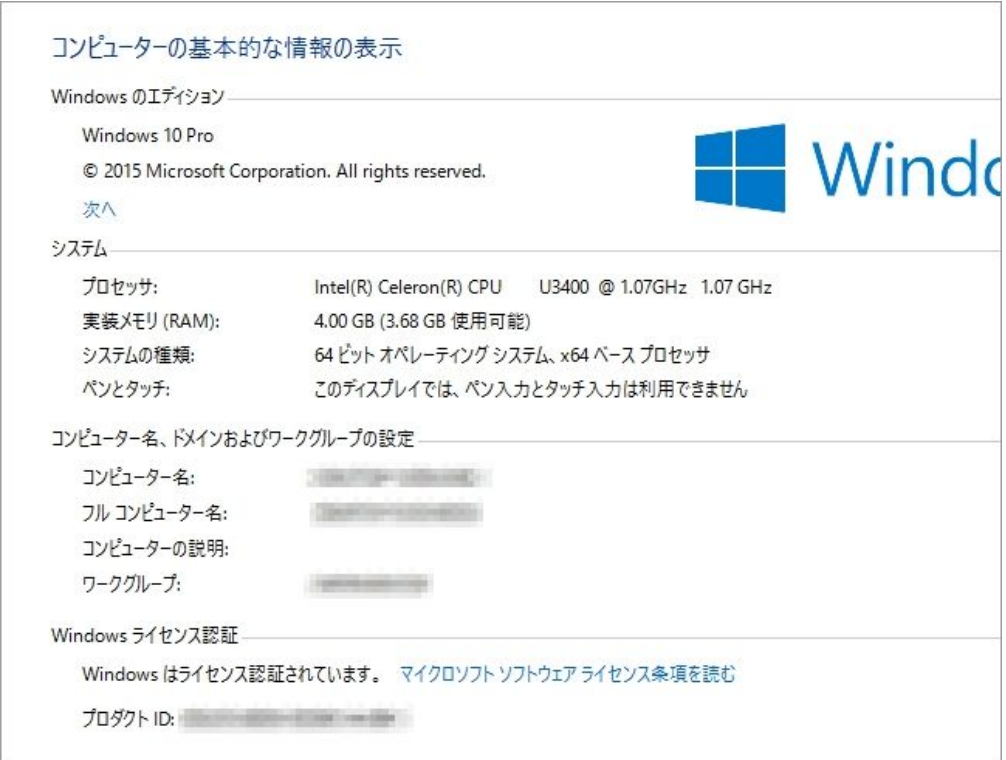

windows10 64bit版のシステム仕様表示画面

クリーンインストール作業の完了後にシステムの画面を確認すると、ちゃんと32bit版から 64bit版に変更されていて、Windowsライセンスもしっかりと認証されています。

また、メモリの使用可能サイズも2.8GBから3.68GBへと1GB近く増えており、メモリ消費が大 きい作業の際にも余裕ができそうです。

これでWindows7 32bit版からWindows10 64bit版へのアップグレード作業は無事に完了で す。あとは、クリーンインストール作業でなくなった各種設定や個別にインストールしたプロ グラム、個人のデータ等を入れ直して完成です。

## **ついでにSSDに交換して性能アップするという選択も**

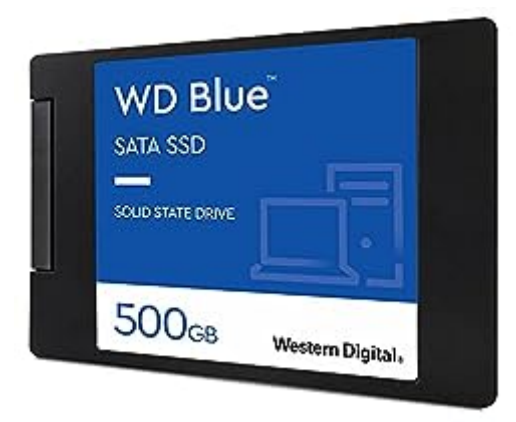

#### WD SSD 500GB SATA3.0 5年保証

最近ではSSDの価格がずいぶん安くなっていて、250GBが4000円前後、500GBでも7000円く らいから買えるようになっています。

**HDDからSSDに交換するだけでパソコンの動作が劇的に速くなる**ことから、コストをかけずに 手軽にPCの性能をアップする方法として最近注目されています。

私も、Windows7がリリースされた頃から使っているデスクトップパソコンにSSDを導入して どれくらい動作が速くなるか試してみたところ、起動時間の大幅短縮など結構な性能アップを 体験することができました。

SSD換装の作業手順や効果などの詳細は以下の記事で紹介しています。

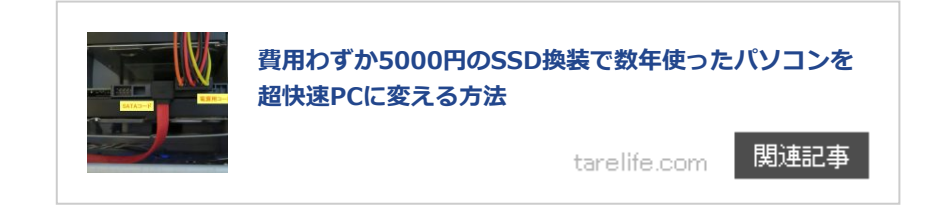

以上、Windows7の32bit版からWindows10の64bit版への無料アップグレード作業の手順につ いて紹介しました。やはり32bitから64bitへの変更によって物理メモリを増加できることが大 きなメリットだと思います。

ちなみに、残念ながらWindows10にアップグレードしたものの動作が緩慢になるなどパソコン との相性が良くなかった場合には、思い切ってOSを変更して**「Androidパソコン」として利用 してみるという方法もあります**。

OS本体の動作が軽く、スマホやタブレットと同じAndroidアプリを利用することができるた

か、比較的低性能な古めのパソコンでも利用の幅が広がります。

Androidアプリを利用することができる「Androidパソコン」に無料で変更する方法は以下の記 事で紹介していますのでご参照ください。